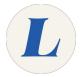

# Submit an Assignment

How to submit an assignment in eLearning.

Written By: Wayne Peterson

# Submit an Assignment

## Step 1 — Locate the assignment

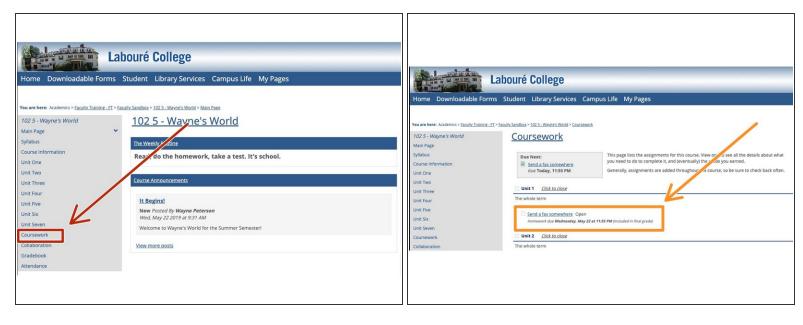

- From the Main Page of your course, select **Coursework** from the left-hand menu.
- Locate and select the assignment that you would like to submit.

#### Step 2 — Select your document

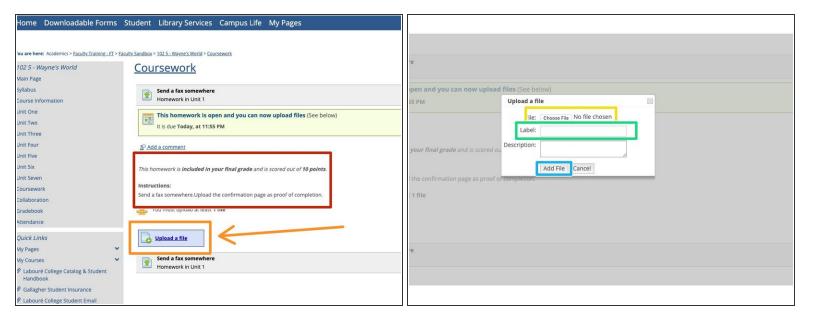

- Here you will find instructions and other pertinent information about your assignment.
- Select Choose File. A new window will open allowing you to attach the document you wish to upload.
- Make sure you label your document with your name and the assignment number.
- When finished select Add File to upload.
- Make sure your document is saved in a format that is readable by your professor. If you are unsure of what format your document should be, reach out to your professor to confirm.

### Step 3

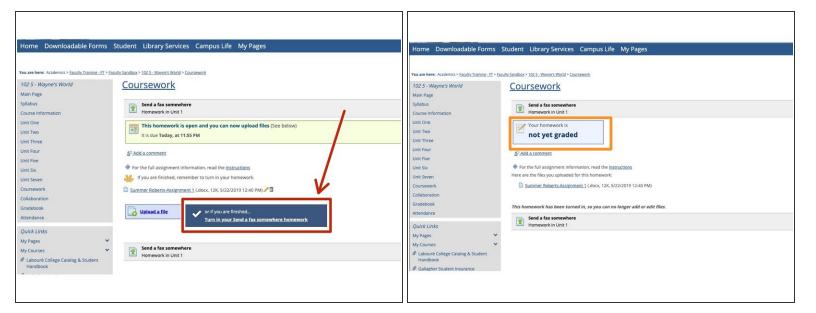

- You can now upload another document or select the button to the right to submit your assignment.
- You will see the status of your assignment here.